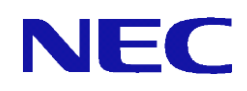

# SG3600LM, SG3600LG, SG3600LJ V8.2, V8.3

# LDAP 連携機能説明書

2019 年 10 月 第 2 版

# 目次

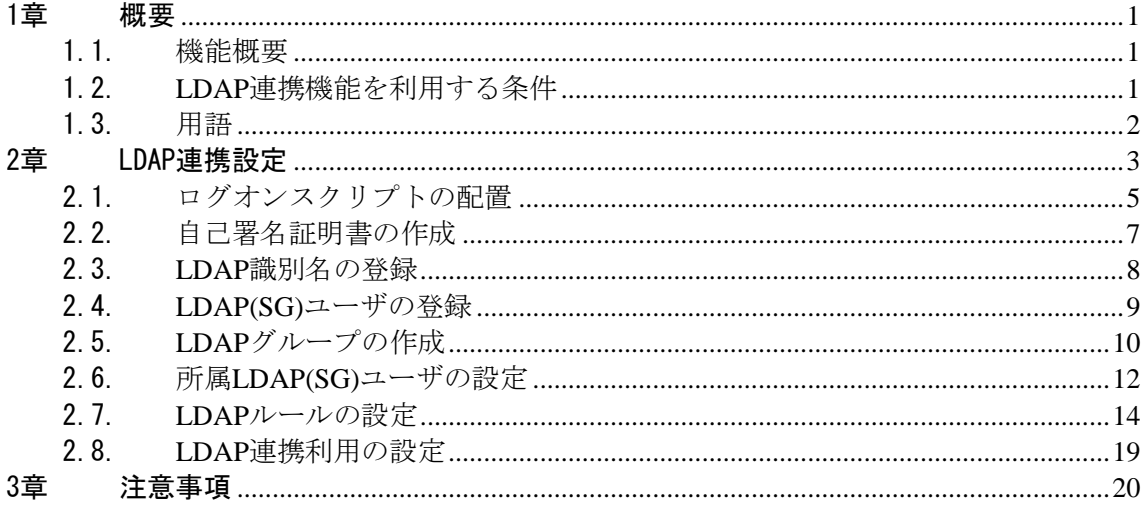

## 1章 概要

本章では、SG で LDAP 連携機能を利用する場合の動作や条件について説明します。

#### 1.1.機能概要

LDAP連携機能を利用すると、LDAPサーバに登録されたユーザ名でファイアウォールを利 用することができるようになります。

SGにLDAPサーバの識別子を登録することで、LDAPサーバからユーザ名の一覧を取得でき るようになります。このユーザ名の一覧からユーザを選択することでSGへ登録できます。 ユーザがログインすると、SGへ「ログインしたユーザ名」と「ログインしたPCのIPアドレ ス」を通知します。SGは、通知されたユーザ名に紐付くルールを適用します。このルール は、通知されたIPアドレスが発信元となる通信に対して有効となり、有効時間を経過する と非適用となります。

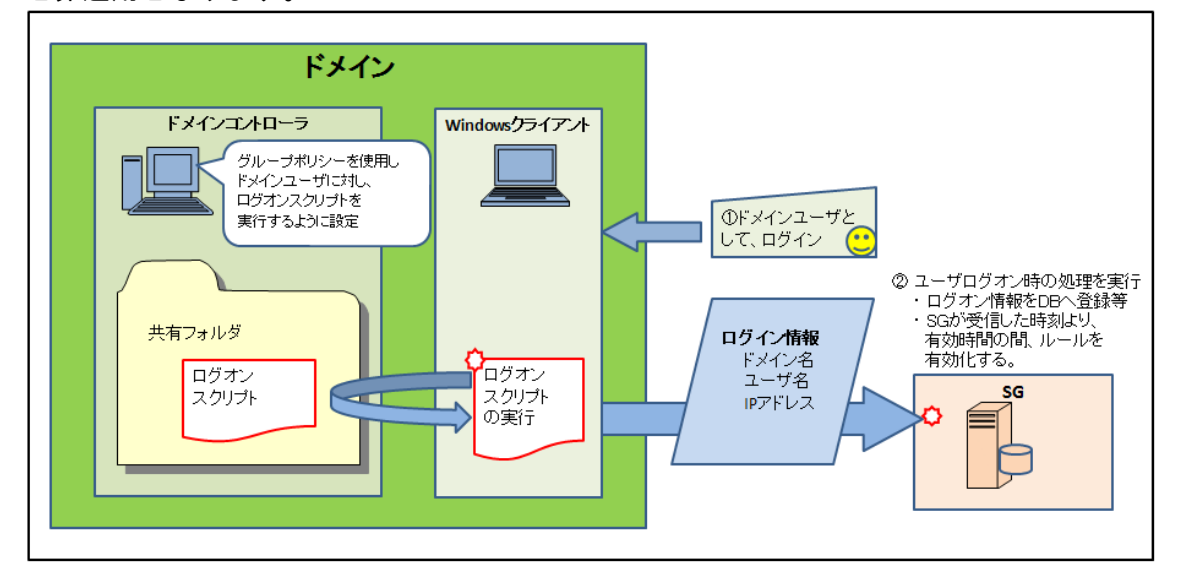

#### 1.2.**LDAP**連携機能を利用する条件

SG で LDAP 連携機能を利用する場合、次の条件を満たしている必要があります。

- Windows Server 2012もしくはWindows Server 2012 R2でドメインを構築し、Active Directoryでユーザを管理していること
- ユーザがログインするPCは、Windows Server 2012、Windows Server 2012 R2、Wind ow 7、Window 8、Windows 8.1、Windows Vistaのいずれかであること
- SG-LDAPサーバ間および、SG-ユーザがログインしたPC間が通信可能であること

※ Windows、Windows Server 2012、Windows Server 2012R2、Windows 7、Windows 8、 Windows 8.1およびWindows Vistaは、米国 Microsoft Corporationの米国および その他の国における登録商標または商標です。

# 1.3.用語

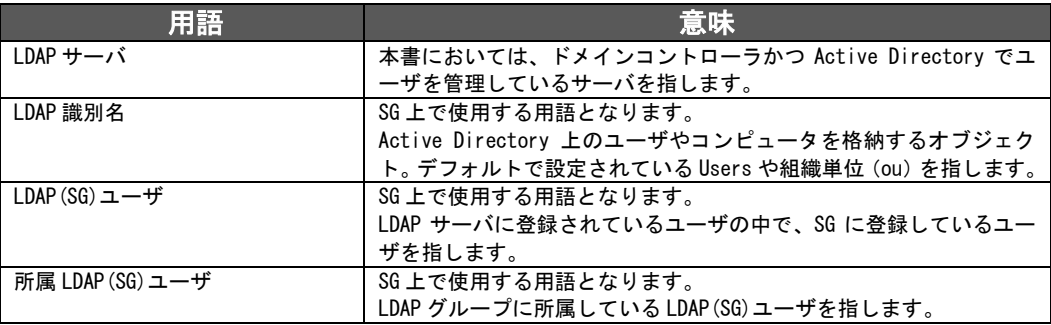

# 2章 LDAP連携設定

本章では、SG で LDAP 連携機能を利用するための手順について説明します。

LDAP サーバ側と SG 側のそれぞれの主な設定の流れは以下のとおりです。

# LDAP サーバ側

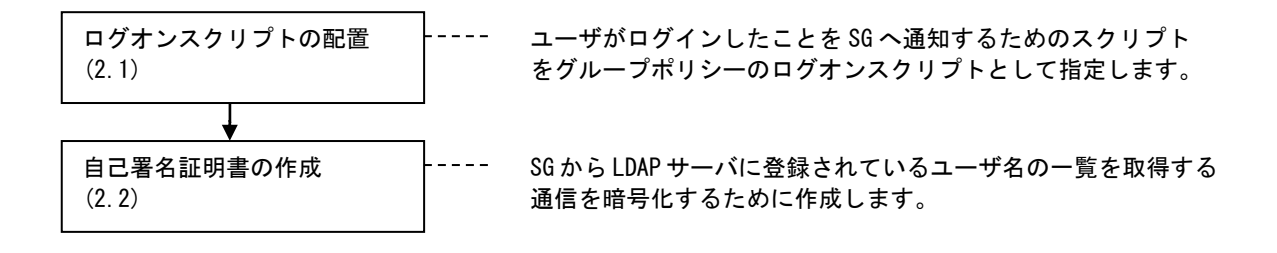

# SG 側

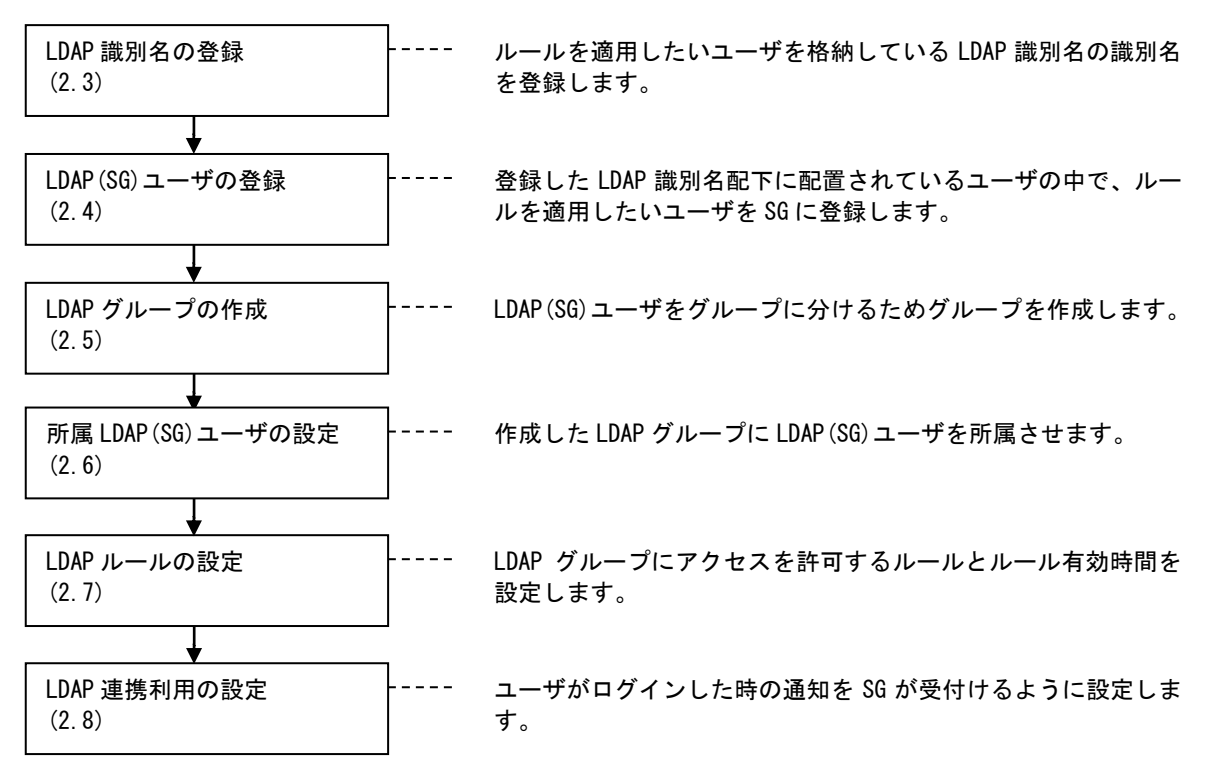

これ以降は、以下のようなケースを想定し、設定する手順を説明します。お客様環境に あわせて適宜読み替えてください。

【目的】

情報システム課の全ての職員は、情報システムサーバとインターネットに接続できるよ うにします。ただし、管理職員のみ人事サーバにも接続できるようにします。

【LDAP】

LDAP は以下の状態を想定とします。

ルートドメイン : sg.local

情報システム課 (ou)

識別名 : ou=jyouhou,dc=sg,dc=local 所属するユーザ名 : userA、userB

userA は管理職員、userB は一般職員とします。

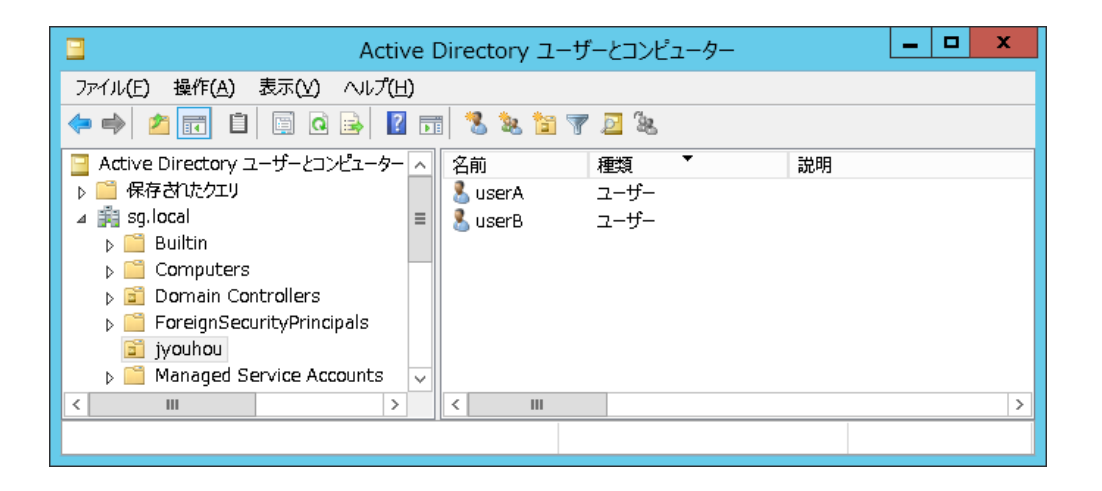

【機器の配置】

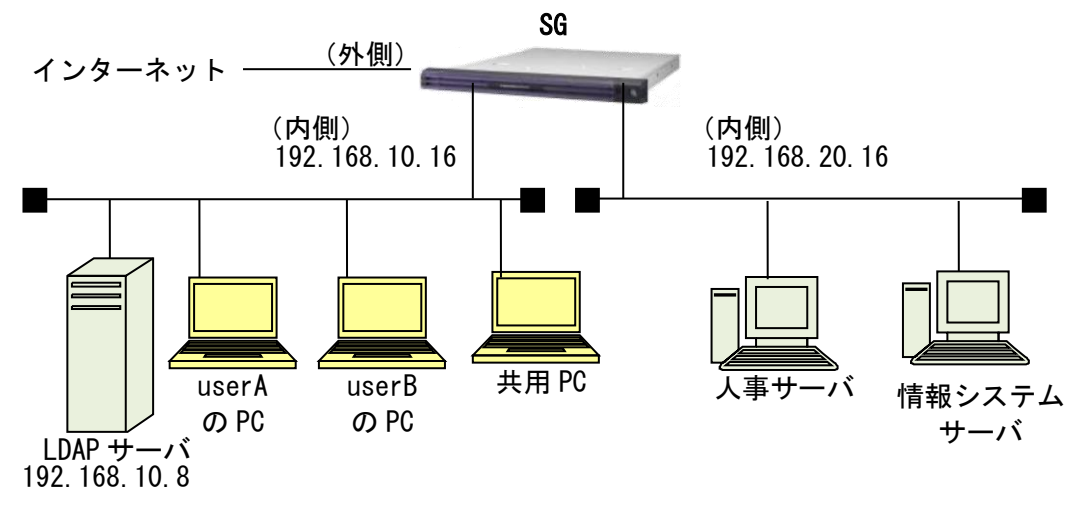

#### 2.1.ログオンスクリプトの配置

SG でユーザのログインを検知できるように、ログイン情報をログインした PC から暗号化 して送信するため に LDAP サーバの共有フォルダに、ログオンスクリプトとして、 「SGLogonScript.vbs」と「GetLogonInfo.exe」を格納します。共有フォルダは、ログイン する PC からアクセス可能である必要があります。

ログオンスクリプトを格納後に、送信先の SG の IP アドレス部分を変更します。ポート番 号部分は

LDAP [連携利用の設定](#page-20-0) で設定したポートになります。ログイン情報を取得する GetLogonInfo.exe のパスを格納したフォルダ名に変更します。本ケースの場合は以下のよ うに変更します。

(SGLogonScript.vbs)

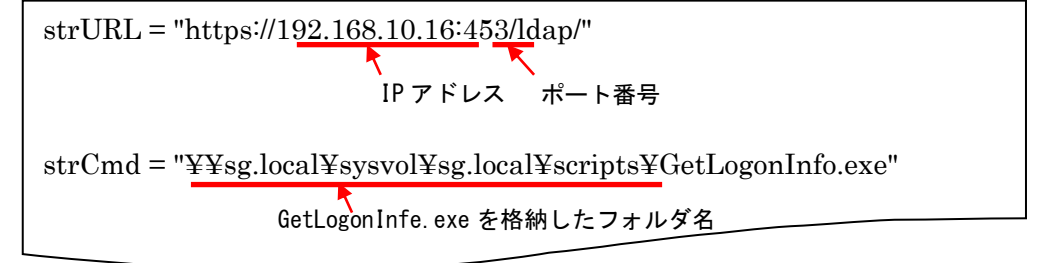

LDAP サーバでグループポリシー管理を開き、ドメイン名配下の[Default Domain Policy] を右クリックし[編集]を選択し、グループポリシー管理エディターを開きます。画面左側 の[ユーザの構成][ポリシー][Windows の設定][スクリプト(ログオン/ログオフ)]を順に 選択し、画面中央の[ログオン]をダブルクリックし[ログオンのプロパティ] 画面を開きま す。[追加]ボタンを押下し、表示される画面の[参照]ボタンを押下し、格納したログオン スクリプトを指定します。

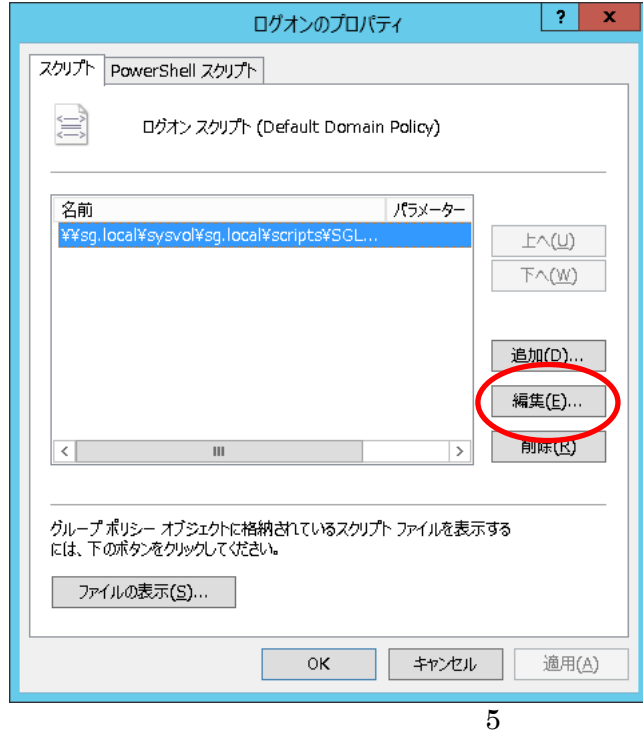

All Rights Reserved, Copyright(C) 2019 NEC Corporation

LDAP サーバが Windows Server 2012 R2 の場合、ログオンスクリプトの実行のタイミン グがログインから5分後となる設定がデフォルトとなっています。実行タイミングをログ イン時にするためには以下の設定を行います。

LDAP サーバでグループポリシー管理エディターを開き、画面左側の[コンピュータの構 成][ポリシー][管理テンプレート][システム][グループポリシー]を順に選択し、[ログオ ンスクリプトの遅延を構成する]をダブルクリックします。表示された画面で、[無効]を選 択し、[OK]ボタンを押下します。

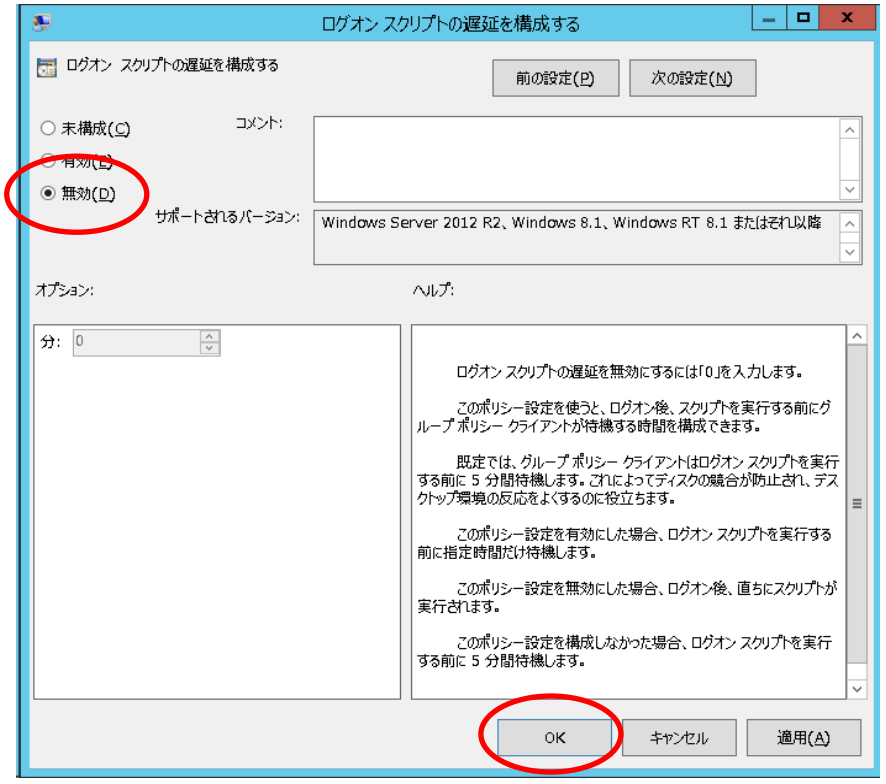

LDAP サーバが Windows Server 2012 の場合且つログインする PC が Windows 8.1 または Windows Server 2012R2 の場合、ログオンスクリプトの実行のタイミングがログインから5 分後となる設定がデフォルトとなっています。実行タイミングをログイン時にする為には ログインする PC で上記と同様の設定を行います。

6

## 2.2.自己署名証明書の作成

SG が LDAP サーバのユーザ名の一覧を取得する時に、暗号化して受信するために LDAP サ ーバに自己署名証明書が必要となります。既に LDAP サーバに自己署名証明書がある場合は、 あらたに自己署名証明書を作成する必要はありません。

インターネットインフォメーションサービス(IIS)マネージャーを開き、画面左側に表 示されている LDAP サーバ名を選択します。画面中央に表示される機能の[サーバー証明書] をダブルクリックします。画面右側に表示されている[自己署名入り証明書を作成...]をク リックします。

[自己署名入れ証明書の作成] 画面の各項目を入力し[OK]ボタンを押下します。フレンド リ名は任意、証明書ストアは[個人]を選択します。

#### 2.3.**LDAP**識別名の登録

ルールを適用したいユーザが配置されている LDAP 識別名を SG に登録します。 登録後に LDAP 識別名は更新できません。更新したい場合は、LDAP 識別名を削除後に登録 する必要があります。LDAP識別名を削除すると、LDAP識別名に紐付くLDAP(SG)ユーザ情報、 LDAP グループ情報および LDAP グループルールが削除されます。

(1) [ファイアウォール] > [詳細設定] > [LDAP 連携設定] > [LDAP 識別名 新規] 画面 の各項目を入力後、[登録]ボタンを押下します。各項目の詳細は、 表 1 [LDAP](#page-9-0) 識別 名 [設定項目一覧](#page-9-0) を参照ください。

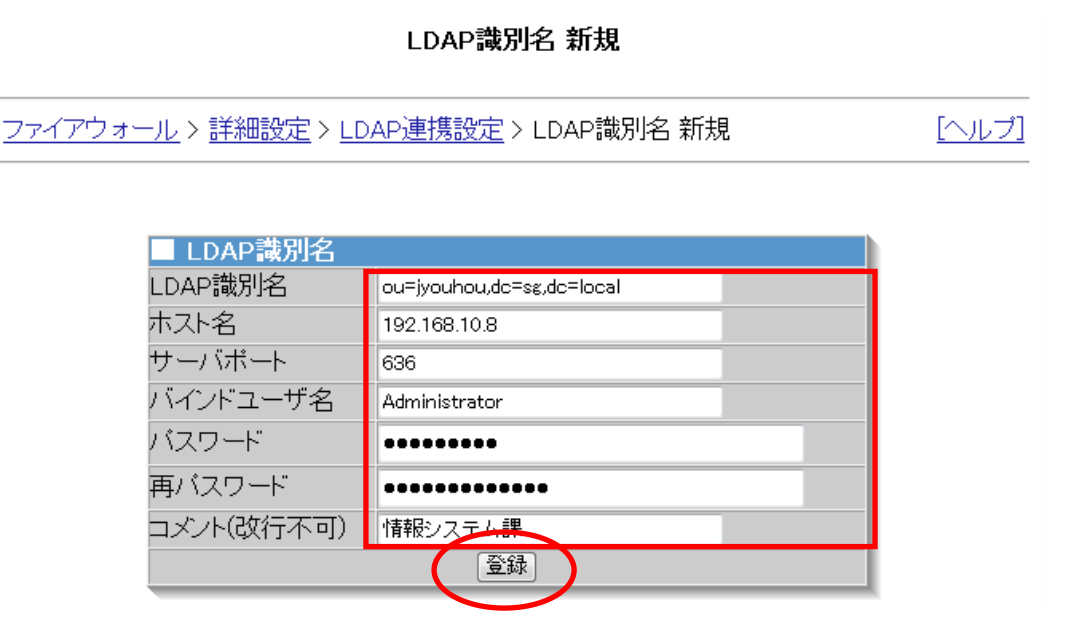

#### 表 1 LDAP識別名 設定項目一覧

<span id="page-9-0"></span>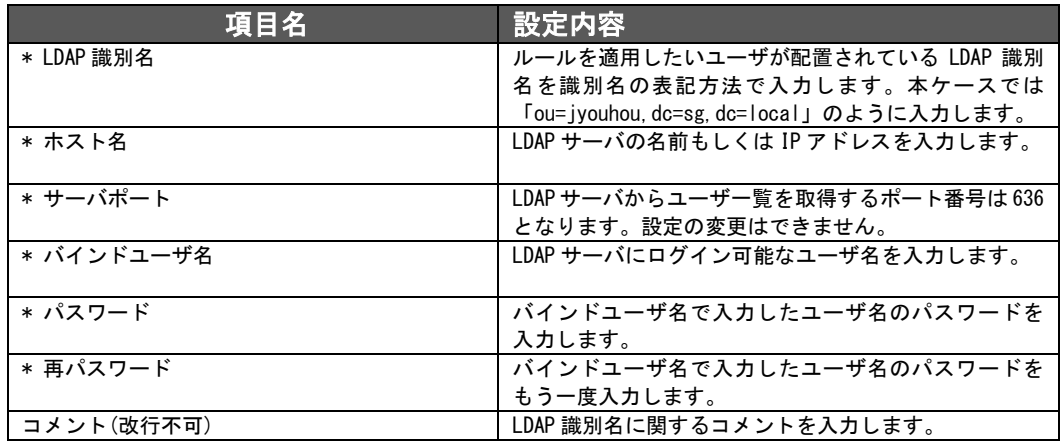

※ 各項目先頭のアスタリスク (\*)は必須項目

### 2.4.**LDAP(SG)**ユーザの登録

ルールを適用したい LDAP 上のユーザを SG に登録します。 本ケースでは、userA(管理職員)と userB(一般職員)を登録します。

(1) [ファイアウォール] > [詳細設定] > [LDAP 連携設定] 画面の[LDAP(SG)ユーザ]アイ コンをクリックします。

工い心演進認完

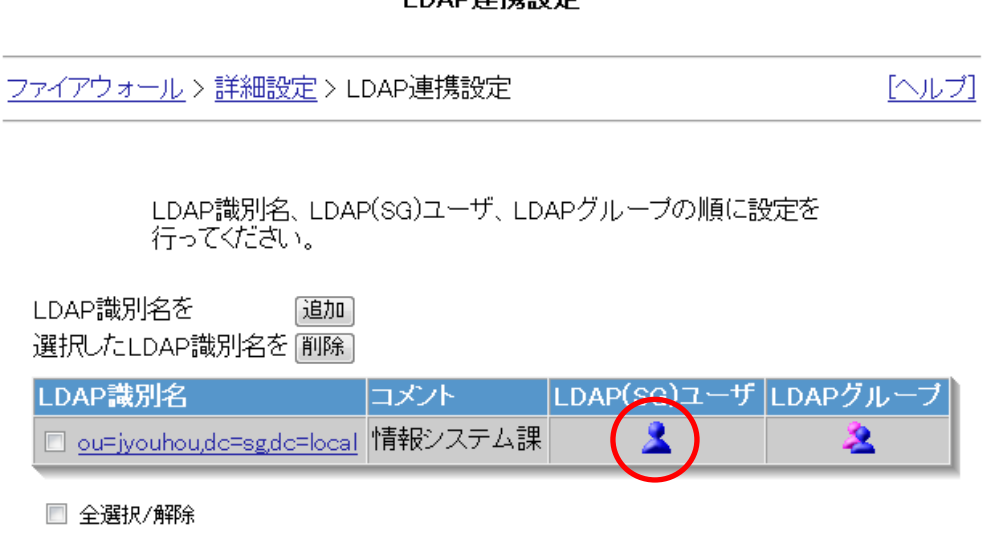

(2) [LDAP(SG)ユーザ設定] 画面に表示されている LDAP に登録されているユーザで SG に 登録したいユーザをチェックし、[設定]ボタンを押下します。

LDAP(SG)ユーザ設定

ファイアウォール > 詳細設定 > LDAP連携設定 > LDAP(SG)ユーザ設定 [ヘルプ]

LDAP識別名: ou=jyouhou,dc=sg,dc=local

LDAPサーバ登録ユーザの中から、LDAP(SG)ユーザとして登 録したいユーザをチェックしてください。(サポート対象外の文字 (こついてはヘルプを参照。)

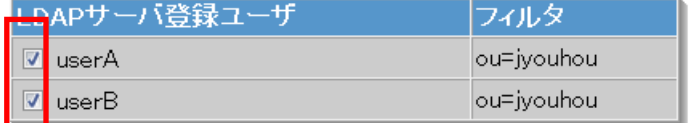

■ 全選択/解除

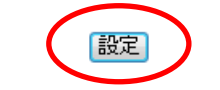

9

## 2.5.**LDAP**グループの作成

LDAP(SG)ユーザをグループに分けるためのグループを登録します。

本ケースでは、情報システム課の全職員用のグループと管理職員用の 2 つのグループを 作成します。それぞれ LDAP グループ名は、「情報システム課(全職員用)」、「情報システム 課(管理職用)」とします。ここでは、全職員用のグループの作成を説明します。

(1) [ファイアウォール] > [詳細設定] > [LDAP 連携設定] 画面の[LDAP グループ]アイ コンをクリックします。

#### LDAP連携設定

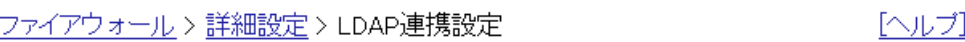

LDAP識別名、LDAP(SG)ユーザ、LDAPグループの順に設定を 行ってください。

LDAP識別名を 迪加 選択したLDAP識別名を剛除

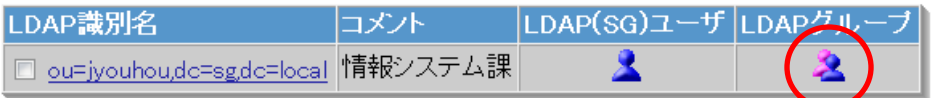

□ 全選択/解除

(2) [追加]ボタンを押下します。

LDAPグループ設定 ファイアウォール >詳細設定 > LDAP連携設定 > LDAPグループ設定 「ヘルプ] LDAP識別名:ou=jyouhou,dc=sg,dc=local LDAPグループを 通加 選択したLDAPグループを<del>問題</del> LDAPグループ名 |コメント 所属LDAP(SG)ユーザ LDAPグループが登録されていません □ 全選択/解除

(3) [LDAP グループ情報追加]画面にて各項目を入力後、[登録]ボタンを押下します。各 項目の詳細は、 表 2 LDAP グループ [設定項目一覧](#page-12-0) を参照ください。

#### LDAPグループ情報追加

ファイアウォール > 詳細設定 > LDAP連携設定 > LDAPグループ設定 > 新規追加 [ヘルプ]

LDAP識別名:ou=jyouhou,dc=sg,dc=local

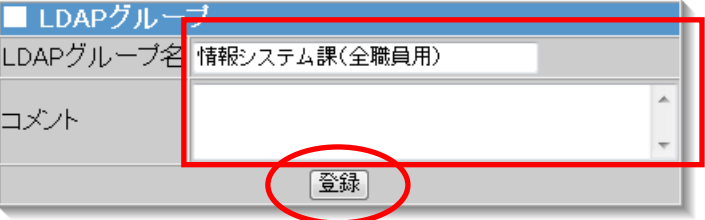

#### 表 2 LDAPグループ 設定項目一覧

<span id="page-12-0"></span>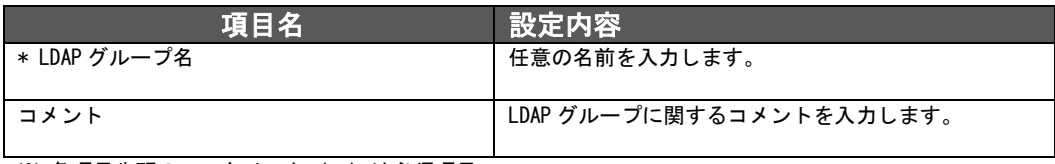

※ 各項目先頭のアスタリスク (\*)は必須項目

### 2.6.所属**LDAP(SG)**ユーザの設定

LDAP(SG)ユーザを、LDAP グループに所属させます。

本ケースでは、userA(管理職員)を全職員用のグループと管理職員用のグループの両方 に所属させ、userB(一般職員)を全職員用のグループに所属させます。

LDAP グループルールは、LDAP グループに設定することになりますので、適用させたいユ ーザが 1 人であっても LDAP グループに所属させる必要があります。

#### 表 3 LDAPグループ名、所属LDAP(SG)ユーザ、LDAPルールの関係

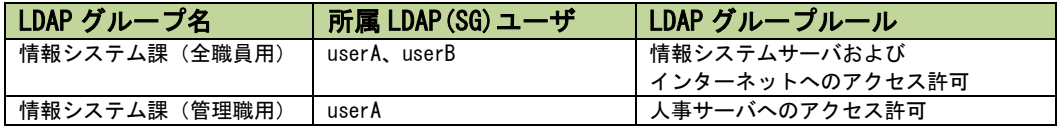

(1) [ファイアウォール] > [詳細設定] > [LDAP 連携設定] > [LDAP グループ設定] 画面 の[所属 LDAP(SG)ユーザ]アイコンをクリックします。

LDAPグループ設定

ファイアウォール > 詳細設定 > LDAP連携設定 > LDAPグループ設定 [ヘルプ]

LDAP識別名:ou=jyouhou.dc=sg.dc=local

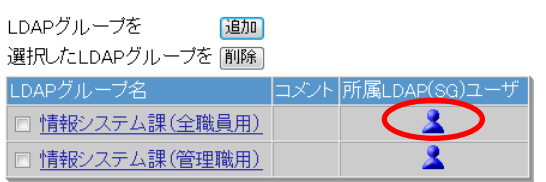

■ 全選択/解除

(2) [所属 LDAP(SG)ユーザ設定] 画面で所属させたい LDAP(SG)ユーザをチェックし、[設 定]ボタンを押下します。

(全職員用のグループでの設定)

所属LDAP(SG)ユーザ設定

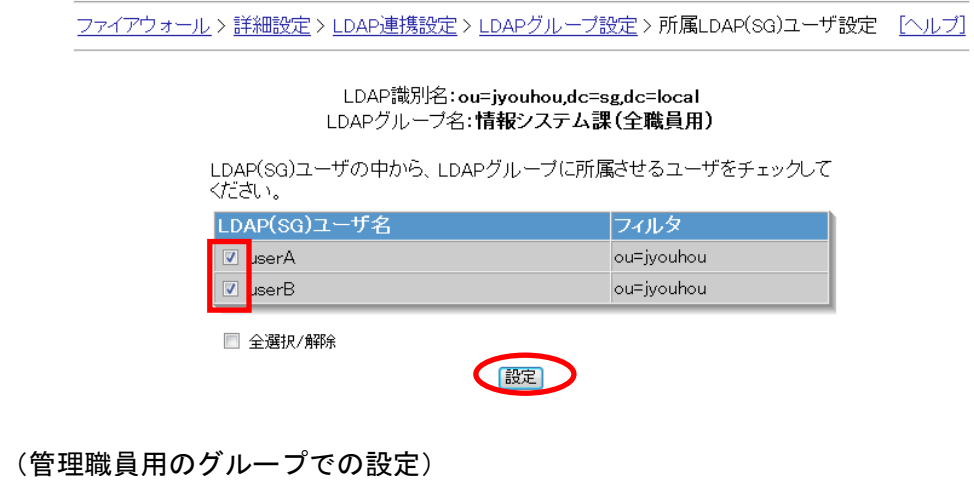

所属LDAP(SG)ユーザ設定

ファイアウォール > 詳細設定 > LDAP連携設定 > LDAPグループ設定 > 所属LDAP(SG)ユーザ設定 [ヘルプ]

LDAP識別名:ou=jyouhou,dc=sg,dc=local LDAPグループ名:情報システム課(管理職用)

LDAP(SG)ユーザの中から、LDAPグループに所属させるユーザをチェックして ください。

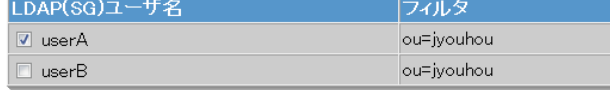

■ 全選択/解除

|設定

#### 2.7.**LDAP**ルールの設定

LDAP グループに、ルールとルール有効時間を設定します。ルール有効時間は、ユーザが ログインして適用されるルールが有効となる時間となります。有効時間が経過する前に再 度ログインするとその時点から有効時間が経過するまで有効となります。

また共用 PC に、管理職員と一般職員の 2 人がログインしている場合、共用 PC には管理 職員用のルールと全職員用のルールが適用されていますので、一般職員が人事サーバにア クセスできることに注意してください。

本ケースでは、全職員用のグループにインターネットと情報システムへのアクセスを許 可するルールを、管理職員用のグループに人事サーバへのアクセスを許可するルールを設 定します。

ここでは全職員用のグループにインターネットへのアクセスを許可するルールについて 説明します。

(1) [ファイアウォール] > [詳細設定] 画面の[LDAP グループルール]ボタンを押下しま す。

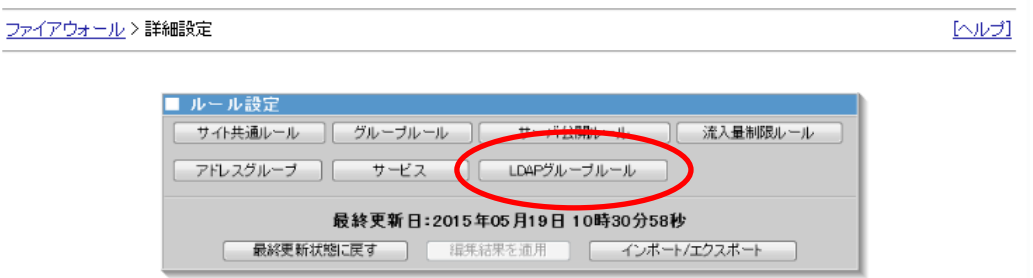

(2) [ルール設定(LDAP 識別名選択)] 画面で LDAP 識別名を選択し、[追加]ボタンを押下 します。

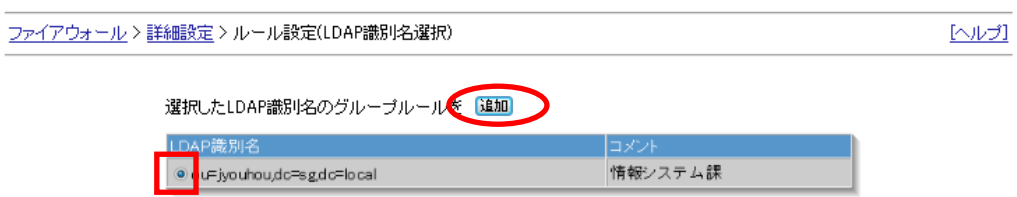

ルール設定(LDAP識別名選択)

(3) [ルール設定(LDAP グループ)] 画面の [追加]ボタンを押下します。

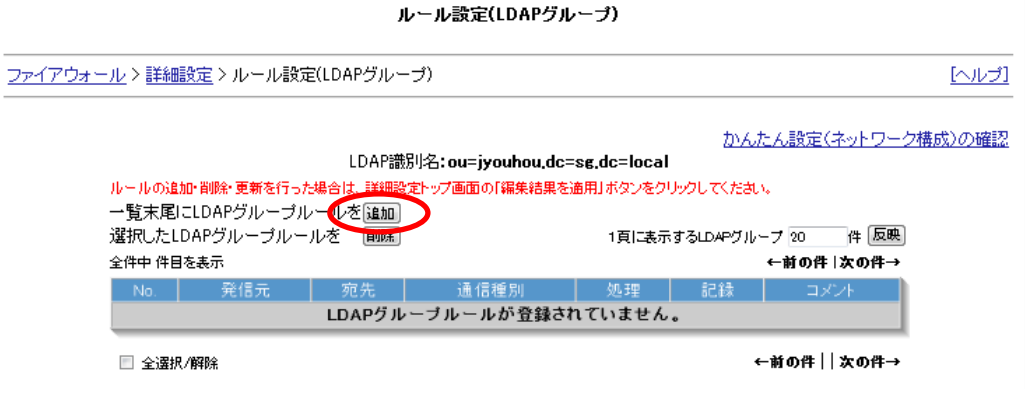

(4) [LDAP グループ選択] 画面で LDAP グループ名を選択し、[追加]ボタンを押下します。

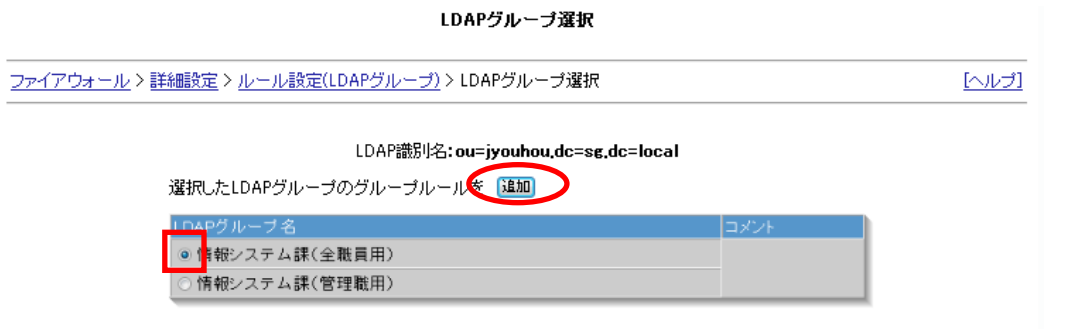

(5) [LDAP グループルール] 画面の[追加]ボタンを押下します。

LDAPグルーブルール

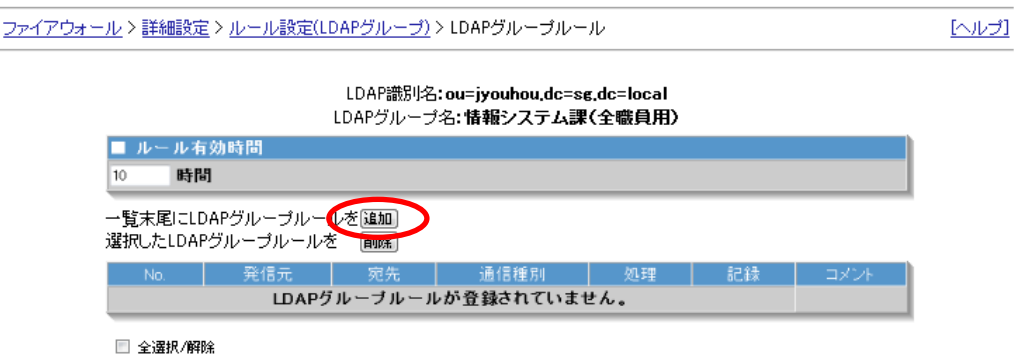

登録

### (6) [LDAP グループルール 設定追加] 画面で各項目を入力し、[登録]ボタンを押下しま す。各項目の詳細は、表 4 LDAP [グループルール](#page-17-0) 設定項目一覧 を参照ください。

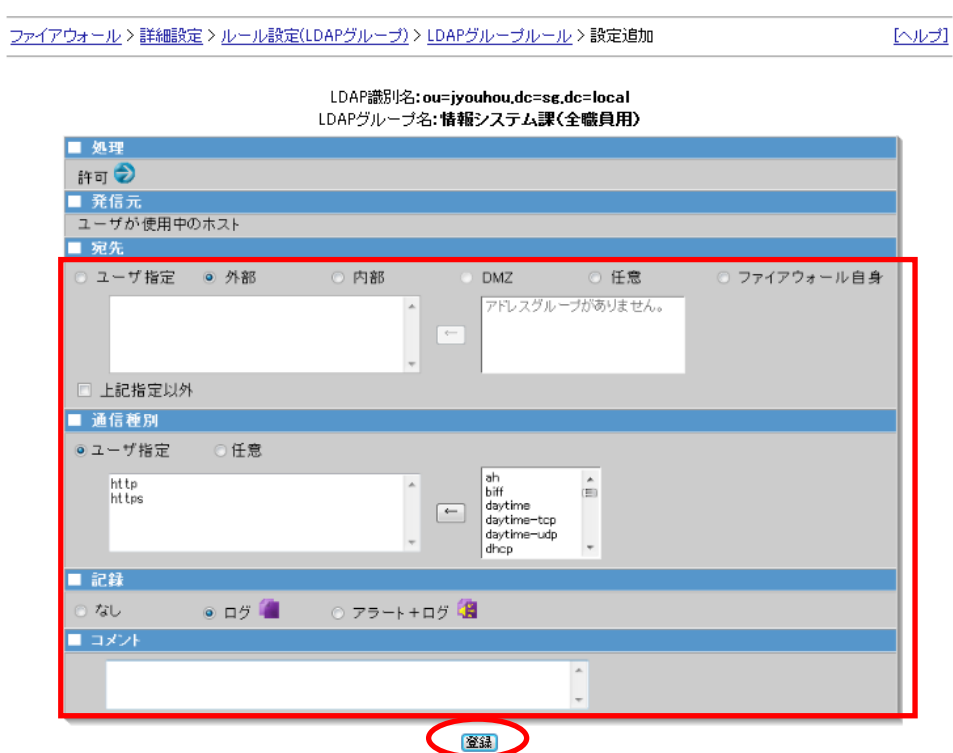

LDAPグループルール 設定追加

表 4 LDAPグループルール 設定項目一覧

<span id="page-17-0"></span>

|                          | 項目名        | 設定内容                        |
|--------------------------|------------|-----------------------------|
| 処理                       |            | 許可のみとなります。設定の変更はできません。      |
| 発信元                      |            | ユーザがログインした PC を発信元とする通信にルール |
|                          |            | を適用します。設定の変更はできません。         |
| * 宛先                     | ユーザ指定      | 通信を許可する宛先を IP アドレスかアドレスグループ |
|                          |            | で指定します。アドレスグループについては、画面右上   |
|                          |            | [ヘルプ]を参照してください。             |
|                          | 外部         | 外部ネットワークへの通信を許可します。         |
|                          | 内部         | 内部ネットワークへの通信を許可します。         |
|                          | DMZ        | DMZ への通信を許可します。             |
|                          | 任意         | 宛先に関わらず通信を許可します。            |
|                          | ファイアウォール自身 | ファイアウォール自身への通信を許可します。       |
| * 通信種別                   | ユーザ指定      | 右側のリストボックスからプロトコル種別を選択し、    |
|                          |            | [←]ボタンを押下するか、テキストエリアに直接プロト  |
|                          |            | コル種別を直接入力します。               |
|                          | 任意         | 通信種別に関わらず通信を許可します。          |
| * 記録                     | なし         | ログもアラートも残しません。              |
|                          | ログ         | 通信の口グを残します。                 |
|                          | アラート+ログ    | 通信のログを残すとともにアラート情報も残します。    |
| コメント                     |            | 任意のコメントを入力できます。             |
| ※ タ佰日生萌のマフカロフカ (*) けみ酒酒日 |            |                             |

※ 各項目先頭のアスタリスク(\*)は必須項目

(7) [LDAP グループルール] 画面でルール有効時間を入力し、[登録]ボタンを押下します。

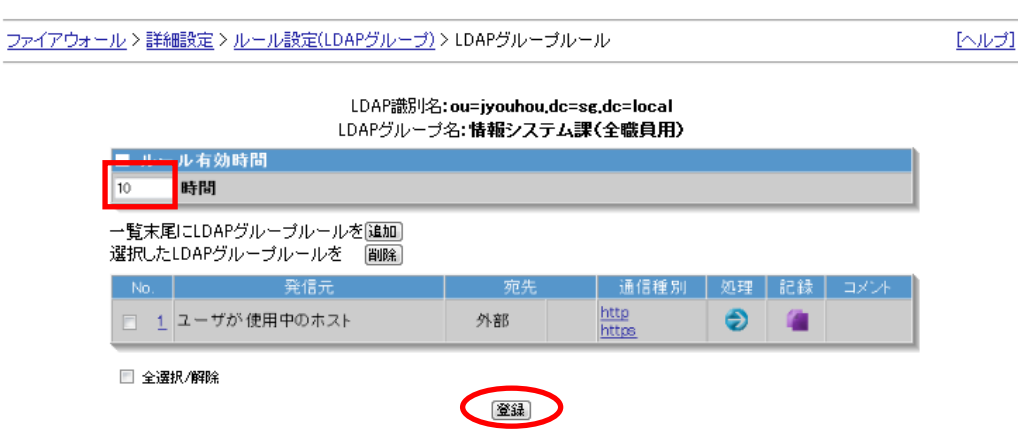

LDAPグルーブルール

(8) [LDAP グループルール] 画面の[ルール設定(LDAP グループ)に戻る]ボタンを押下 します。

LDAPグルーブルール

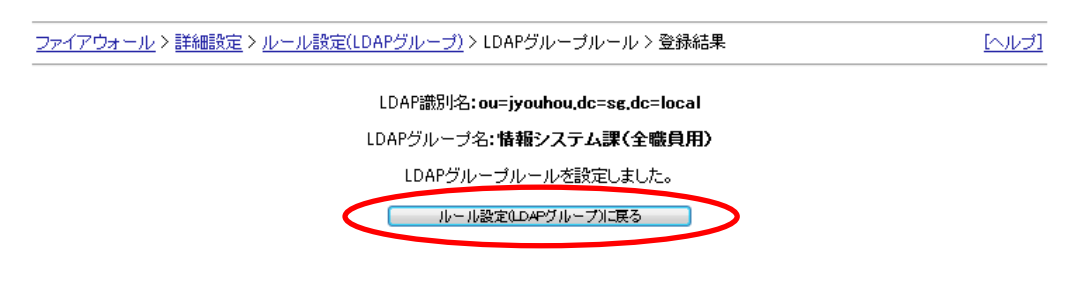

(9) [ルール設定(LDAP グループ)] 画面の[詳細設定]リンクを押下します。

ルール設定(LDAPグループ)

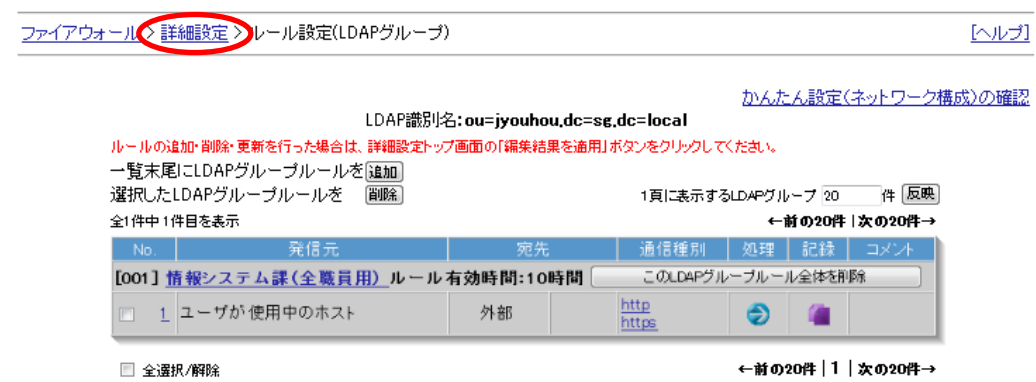

(10) [詳細設定] 画面の[編集結果を適用]ボタンを押下します。 詳細設定

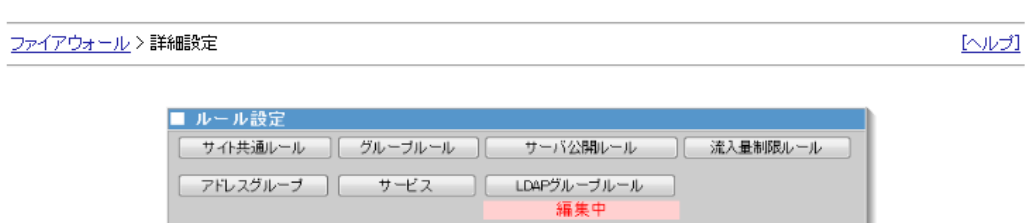

最終更新日:2015年05月19日10時30分58秒 | 最終更新状態に戻す | | 編集結果を適用 | | インボート/エクスボート

(11) [OK]ボタンを押下します。

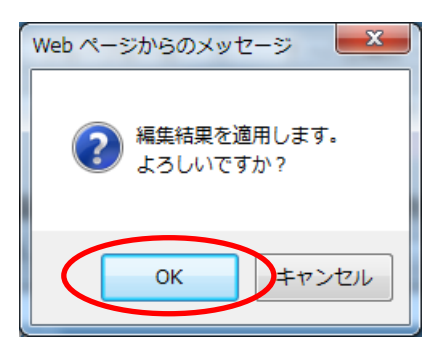

## <span id="page-20-0"></span>2.8.**LDAP**連携利用の設定

ユーザがログインした時の通知を SG が受付けるように設定します。

(1) [ファイアウォール] > [詳細設定] > [LDAP 連携利用設定] 画面で各項目を入力し、 [更新]ボタンを押下します。各項目の詳細は、表 4 LDAP グループルール 設定項目 一覧 を参照ください。

#### LDAP連携利用設定

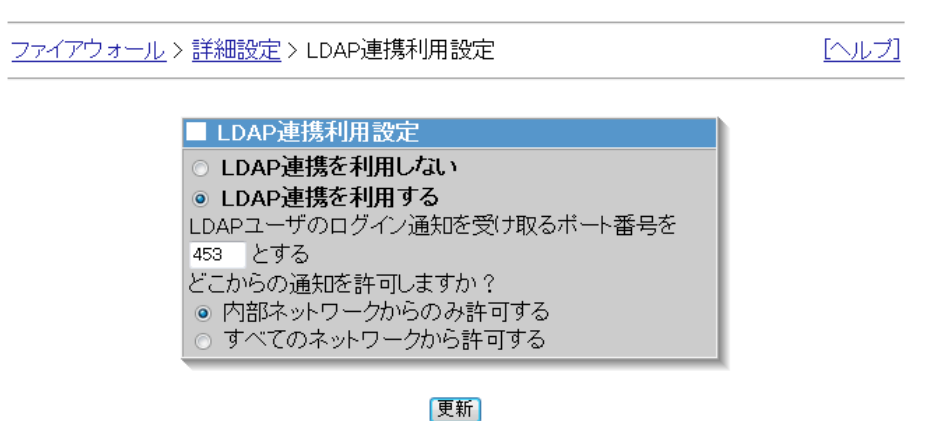

#### 表 5 LDAP連携利用設定 設定項目一覧

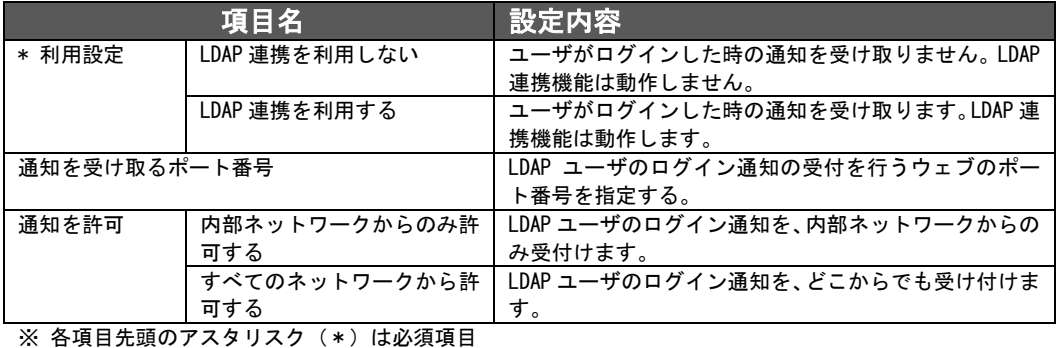

# 3章 注意事項

- LDAP連携機能を利用して登録できるLDAP上のユーザ情報(ユーザ名、及びLDAP識別 名)に、【半角英数字、半角ハイフン、半角アンダスコア、半角ピリオド以外の文字】 が使用されている場合はサポート対象外です。使用された場合は予期せぬ動作とな る場合があります。
- LDAPサーバのユーザ名が64文字以上の場合、SGに登録することができません。
- インターネットインフォメーションサービス (IIS) マネージャーで作成した自己署 名証明書の有効期限は1年となります。1年以内に再度、自己署名証明書を作成する 必要があります。
- ユーザがログインしてからLDAPルールの有効時間を経過するとルールが非適用とな ります。再び適用するためには、再度ログインする必要があります。
- ユーザがログインすると有効時間が経過するまでルールが適用されたままの状態と なります。共有で使用するPCで、有効時間が経過する前に他のユーザがログインす ると、適用されたままのルールによるアクセスが可能となります。
- LDAPルールで許可されているアクセスであっても、サイト共通ルールで許可されて いない場合、アクセスすることはできません。
- LDAPサーバのユーザを削除あるいは別のLDAP識別名に移動させた後に、[LDAP(SG)ユ ーザ設定]画面もしくは[所属LDAP(SG)ユーザ設定]画面に遷移すると、SG上のLDAP識 別名配下に登録したLDAP(SG)ユーザは自動的に削除されます。